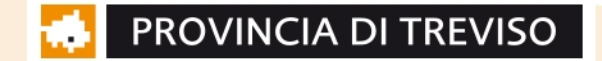

### Manuale Operativo CENTRO DI PRENOTAZIONE PALESTRE scolastiche di competenza della Provincia di Treviso per l'uso in orario extrascolastico

**Sistema Informatio per la Gestone del Patrimonio Immobiliare**

**Versione 2: Agosto 2023**

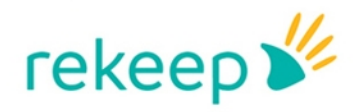

**APLEONA** 

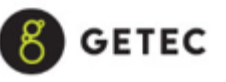

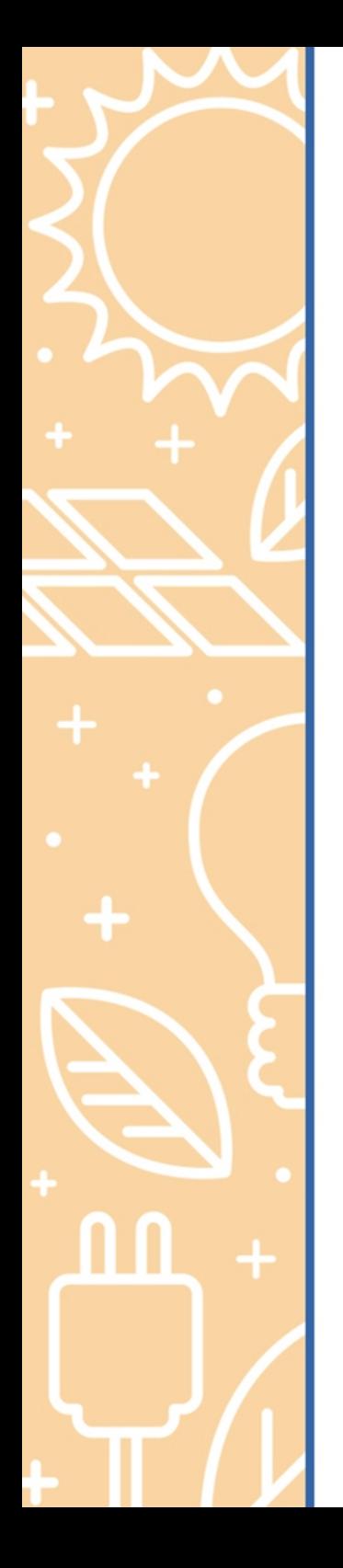

### **PREMESSA**

**Infocad.FM è un software di Enterprise Asset, Facility & Energy Management progettato** per la gestione tecnica dei patrimoni immobiliari, infrastrutturali ed impiantistici adottato dalla Provincia di Treviso per la gestione dei propri immobili

Il **modulo "Centro Prenotazioni"** aiuta l'utente nella gestone delle prenotazioni degli Spazi censit all'interno del sistema Infocad.

Il modulo è raggiungibile all'indirizzo web http://infocad.gsmtreviso.it/webmachine oppure dal sito web www.trevisoscuole.it nella Sezione Manutenzione e Gestione Edifici Scolastici – Infocad inserendo poi Nome Utente e Password.

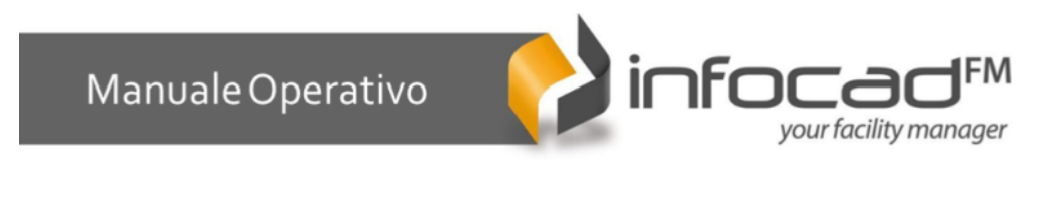

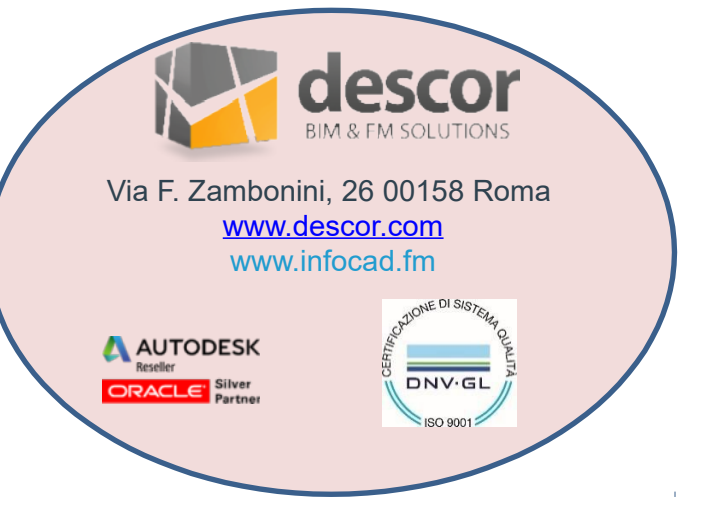

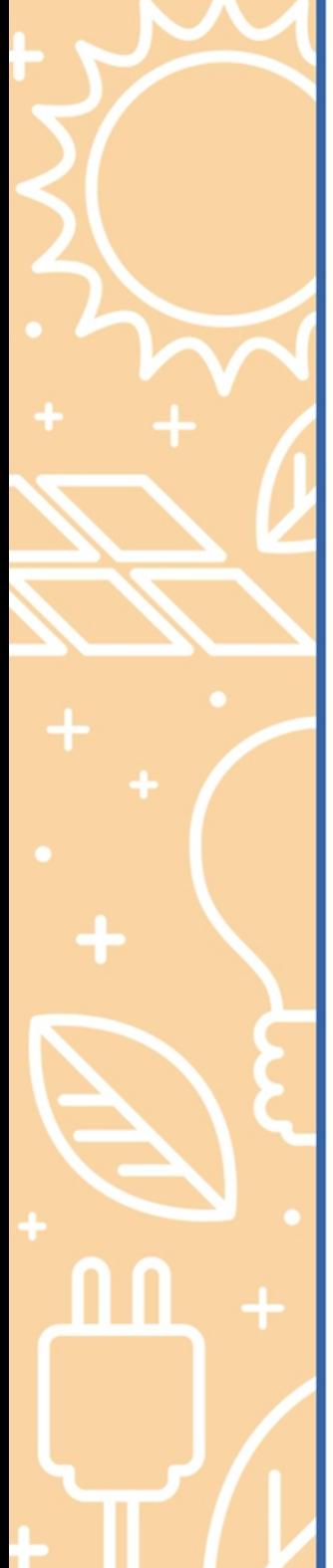

### **COME EFFETTUARE UNA PRENOTAZIONE**

Per accedere al modulo basta cliccare su **"Centro Prenotazioni"**, nella tendina a sinistra del sistema.

Una iolta entrat nel modulo prenotazioni, cliccando in comando **Prenotazioni** si accede alla fnestra di (Fig.1). E' possibile gestre l'operazione utlizzando due tpologie di fltro:

- 1. Il filtro spaziale ed il filtro temporale  $\begin{bmatrix} 1 \end{bmatrix}$  come indicato in Fig.1;
- 2. Identificando la palestra che si desidera prenotare dalle schede sottostanti  $\Box$ , da queste è possibile procedere subito alla prenotazione oltre che verificarne dal calendario la disponibilità (Fig. 2 a pagina seguente).

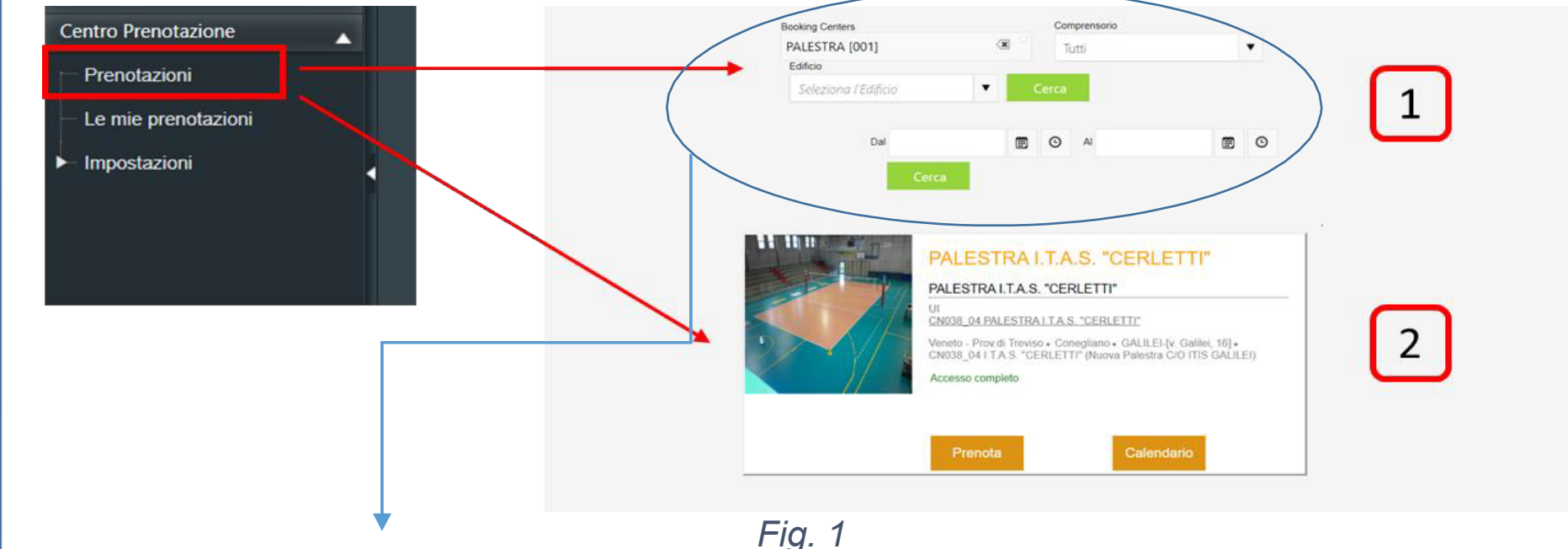

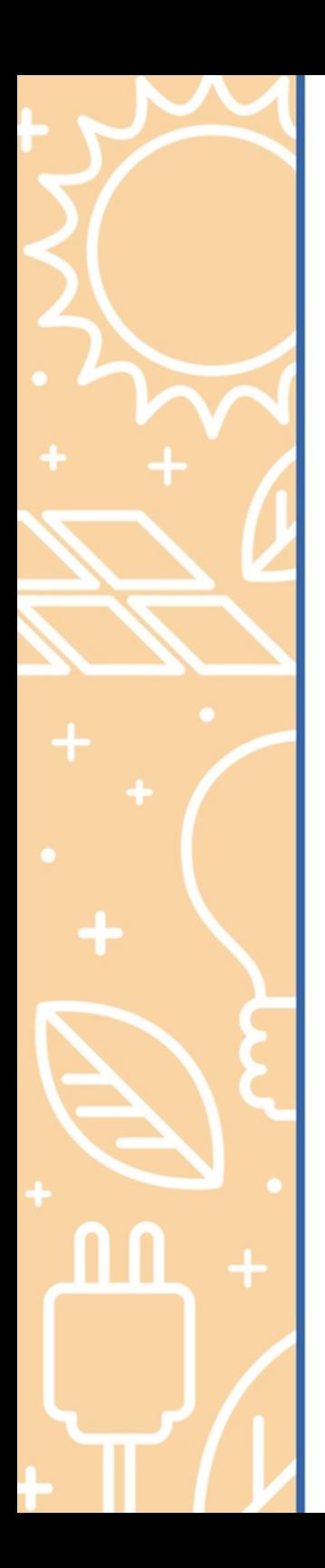

噩

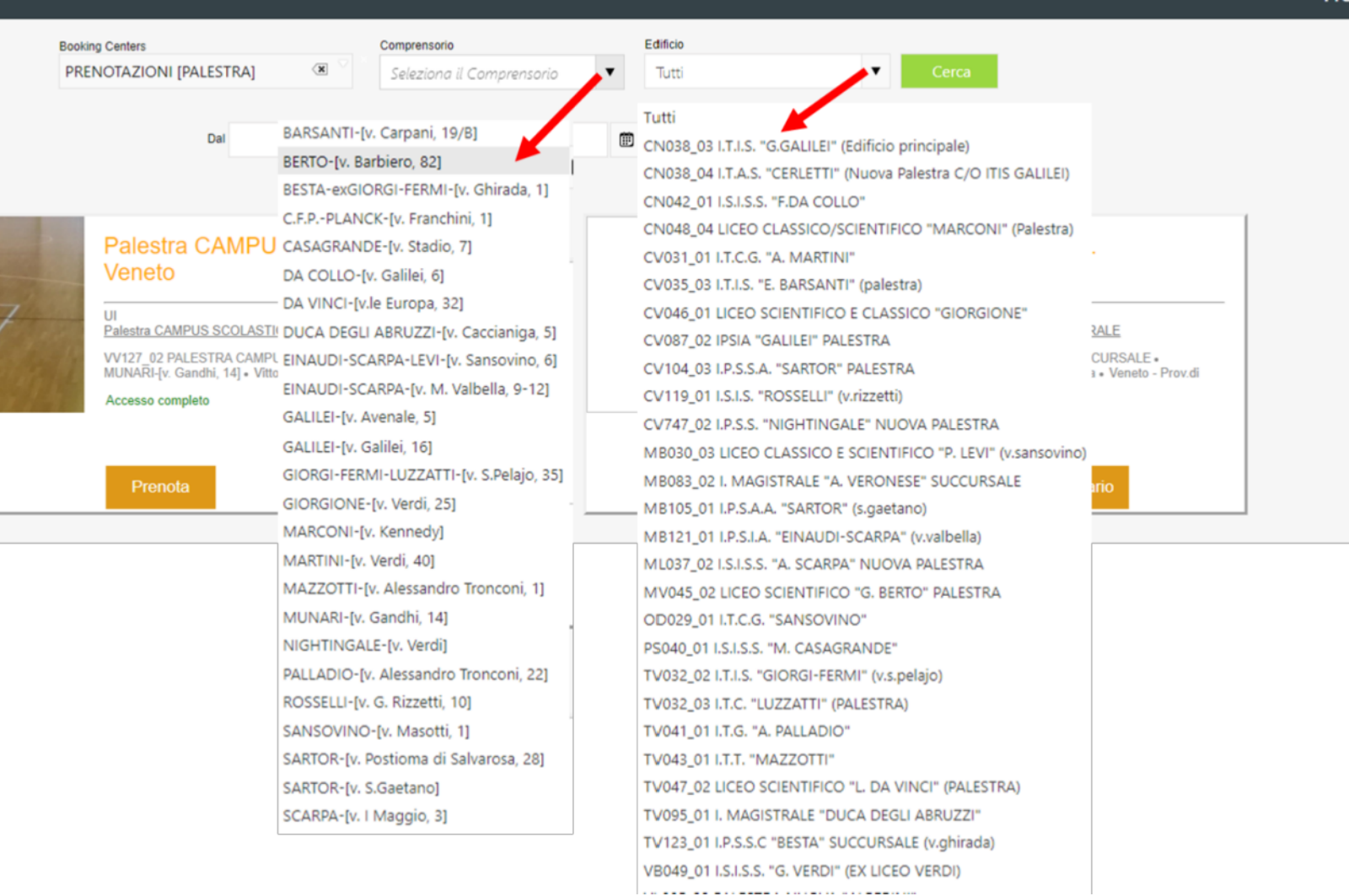

*Fig. 2*

#### Dalla scheda della palestra, cliccando su Prenota, si accede al pop-up (Fig.3a):

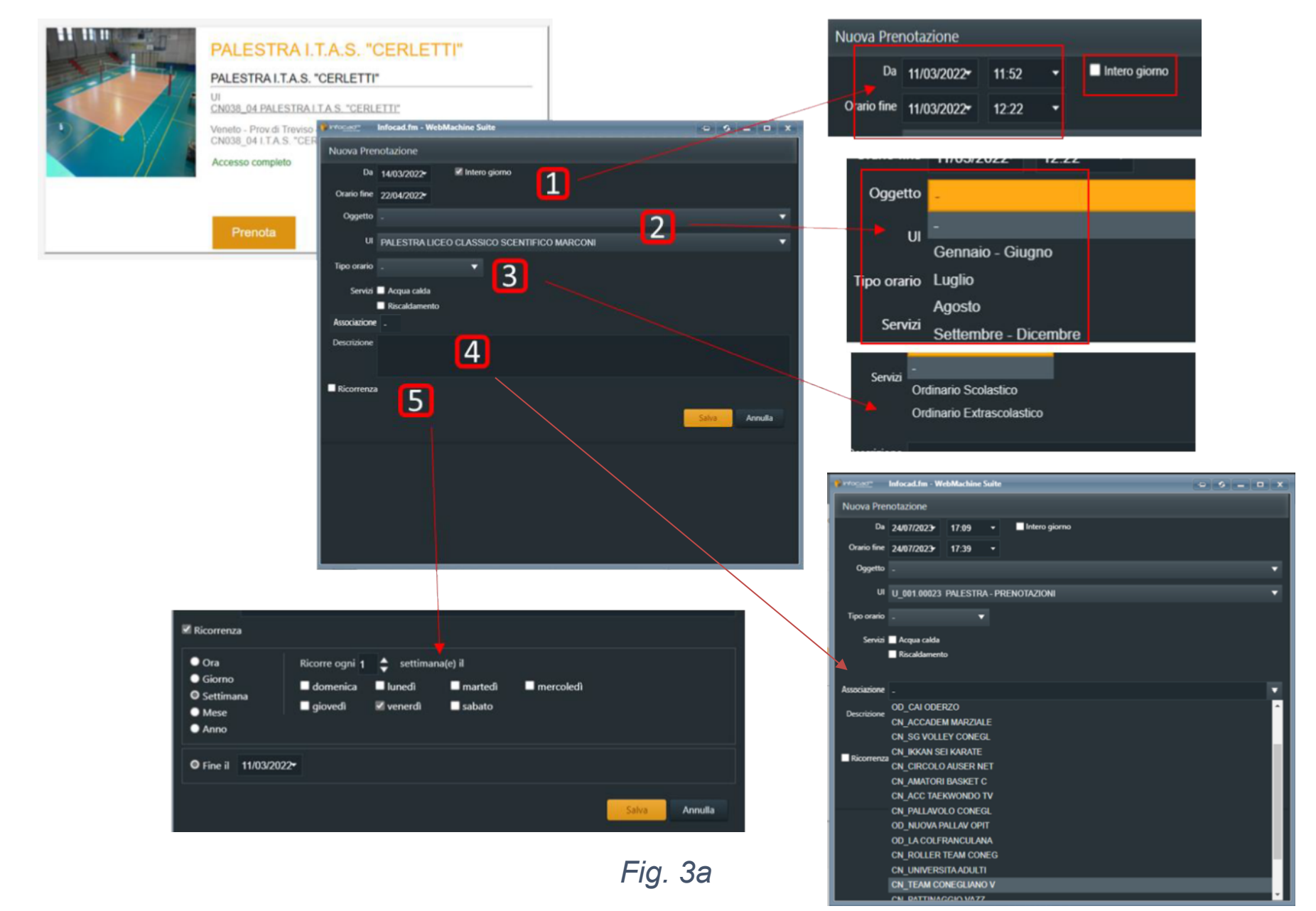

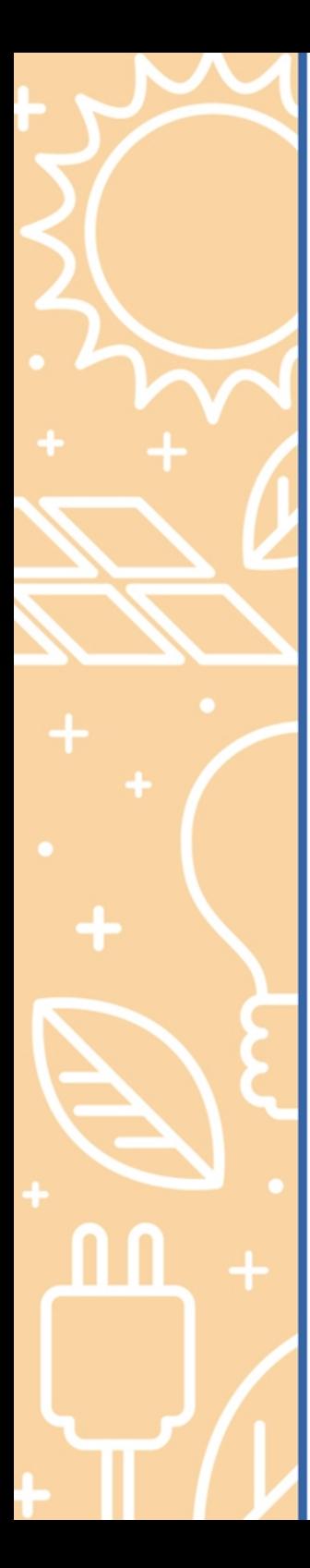

Dalla scheda di prenotazione si procede indicando le informazioni richieste:

- 1. È necessario indicare **giorno e ora di inizio e fne prenotazione dello spazio**, oltre alla possibilità di prenotare per l'intera giornata (cliccando su l'opzione "Intera giornata");
- 2. È necessario indicare nell'oggetto in che periodo dell'anno scolastico si sta effettuando la prenotazione andando a scegliere tra (Setembre -Dicembre, Gennaio-Giugno, Luglio, Agosto);
- 3. Orario scolastico è referito all'uso della palestra da parte dell'Istituto Scolastico Superiore mentre l'orario extrascolastico è riferito all'utilizzo del Comune (per le Associazioni sportive). E' inoltre necessario scegliere i **servizi che si desidera avere**: Acqua Calda, Riscaldamento. Il servizio di riscaldamento è previsto dal 15 Ottobre al 15 Aprile di ciascun anno (stagione termica) salvo anticipi/posticipi;
- 4. Nel campo **Associazione** è necessario ricercare l'associazione precedentemente inserita dalla lista digitando l'acronimo del Comune, comparirà l'elenco delle associazioni, inserendo successivamente eventuali note sul campo **Descrizione**. E' possibile inoltre selezione «ALTRO» da elenco associazioni e indicare l'associazione non presente in elenco e altre note nel campo descrizione. Nel capitolo successivo infine è descritta la modalità di inserimento di una nuova associazione.
- 5. È possibile **creare delle ricorrenze** andando a inserire la frequenza e la data di fne della ricorrenza stessa.

## **COME INSERIRE UNA ASSOCIAZIONE**

E' possibile inoltre inserire una nuova associazione, da menù principale del Modulo Booking selezionare **Associazioni**:

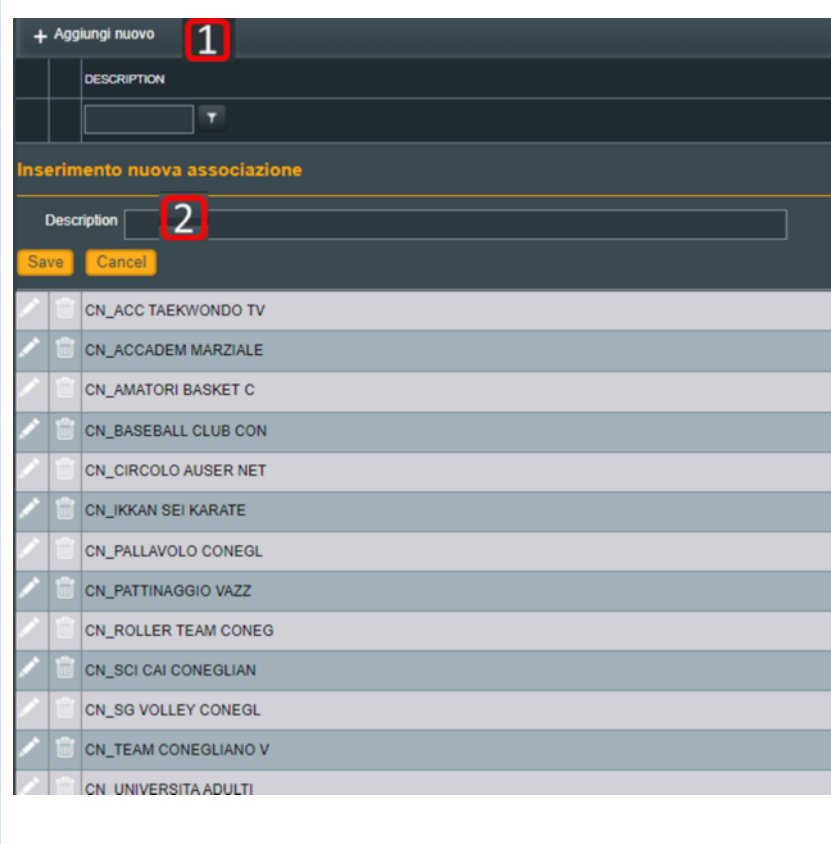

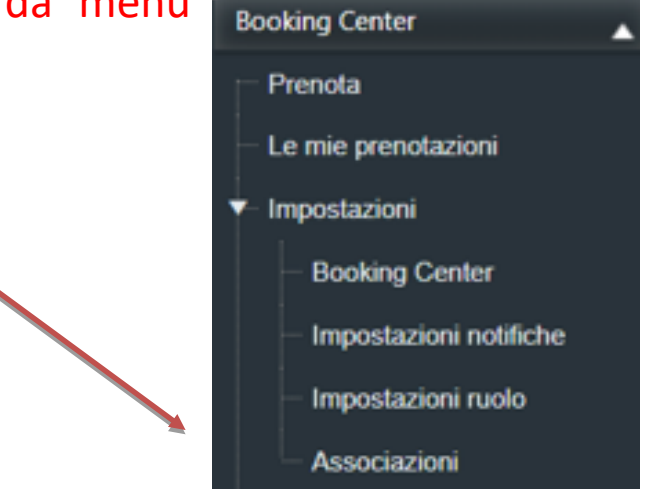

1. Cliccare sul tasto **Aggiungi nuovo**;

2. Su campo **Descrizione** inserire l'associazione e premete su salva.

#### Attenzione:

Ricordiamo che è obbligatorio inserire la codifca del Comune di competenza, ad esempio CN\_ , prima del nome dell'associazione,

Il nr massimo di carateri è 20.

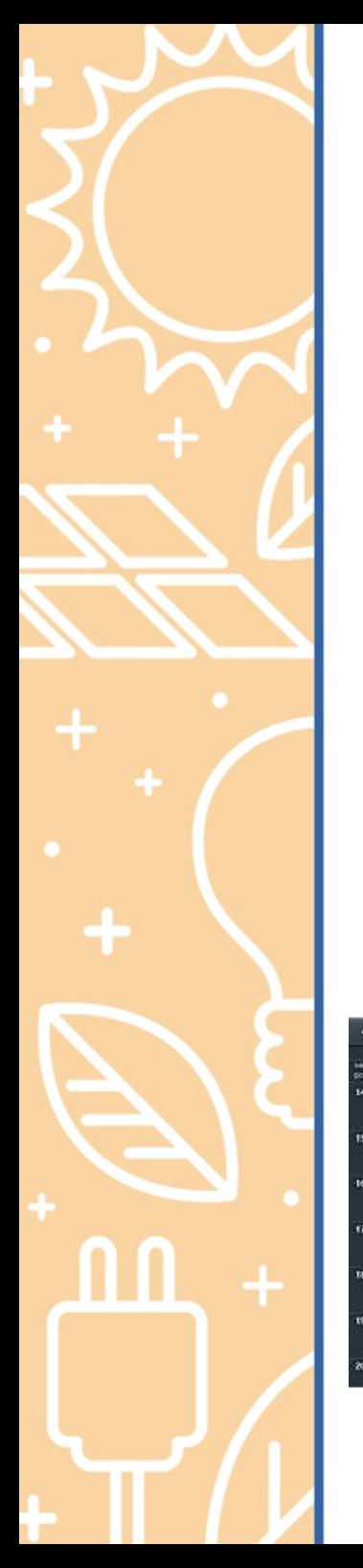

### **CONSULTAZIONE DEL CALENDARIO**

Dalla scheda della palestra è possibile monitorare il calendario con le prenotazioni già efetuate, cliccando su **"Calendario"** come da Fig. 3b.

La visualizzazione può essere Giornaliera, Settimanale e Mensile, in alto a sinistra è possibile sempre cambiare rispettivamente il giorno, la settimana o il mese da visualizzare.

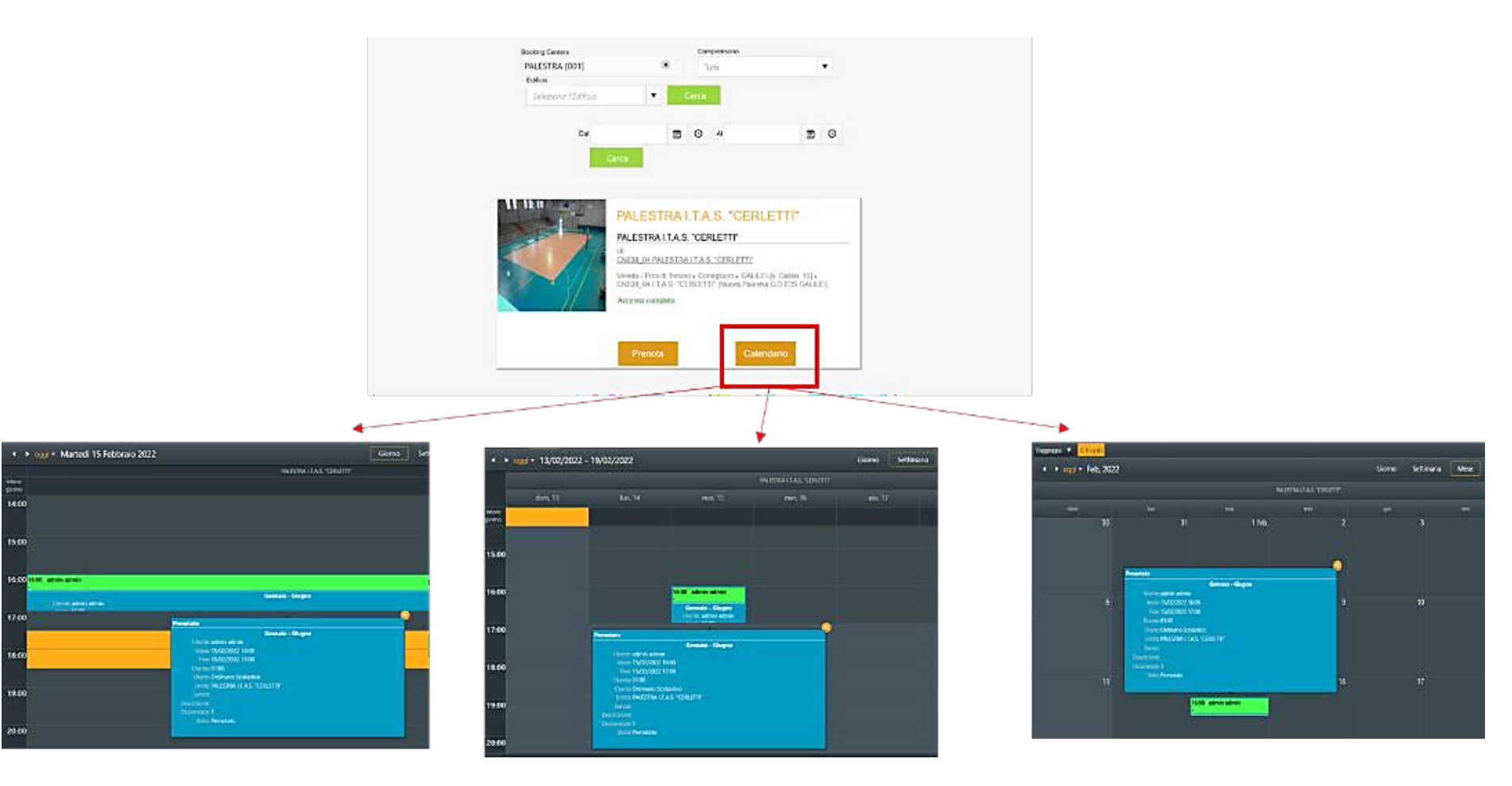

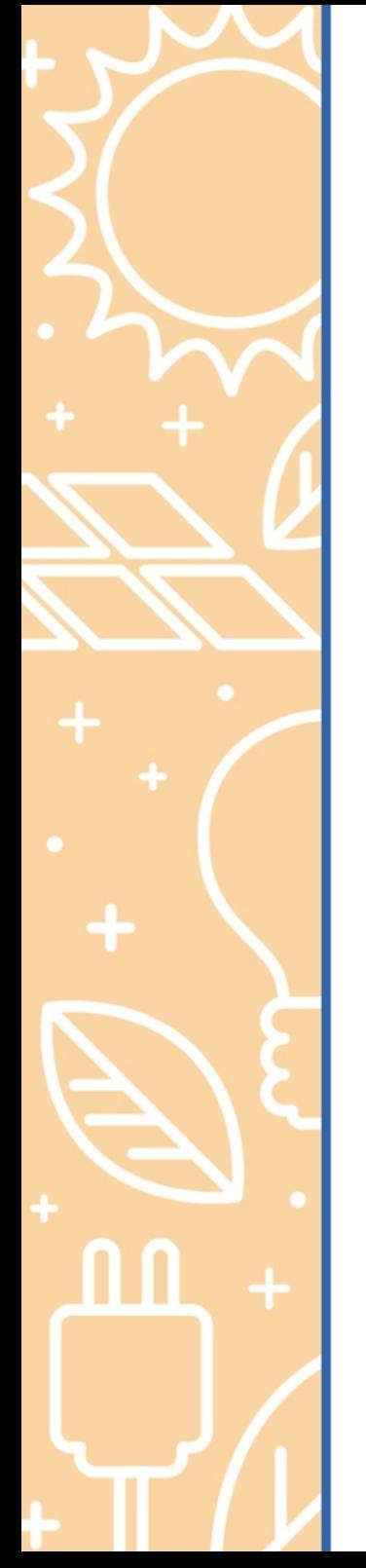

### **MONITORAGGIO E GESTIONE DELLE PRENOTAZIONI EFFETTUATE**

Il modulo permette il monitoraggio delle prenotazioni effettuate e la possibilità su queste di compiere delle azioni.

Tutte le prenotazioni effettuate con la propria utenza si trovano sotto il tab "Le mie **Prenotazioni"**.

Come per Fig.4 si apre una pagina con **l'elenco delle prenotazioni efetuate**. Cliccando su "Calendario" si apre una visualizzazione diversa del calendario, sottoforma di Agenda, con le prenotazioni effettuate nei vari giorni dell'anno.

Anche le varie ricorrenze verranno viste e gestite sia singolarmente che come serie (Fig. 4a

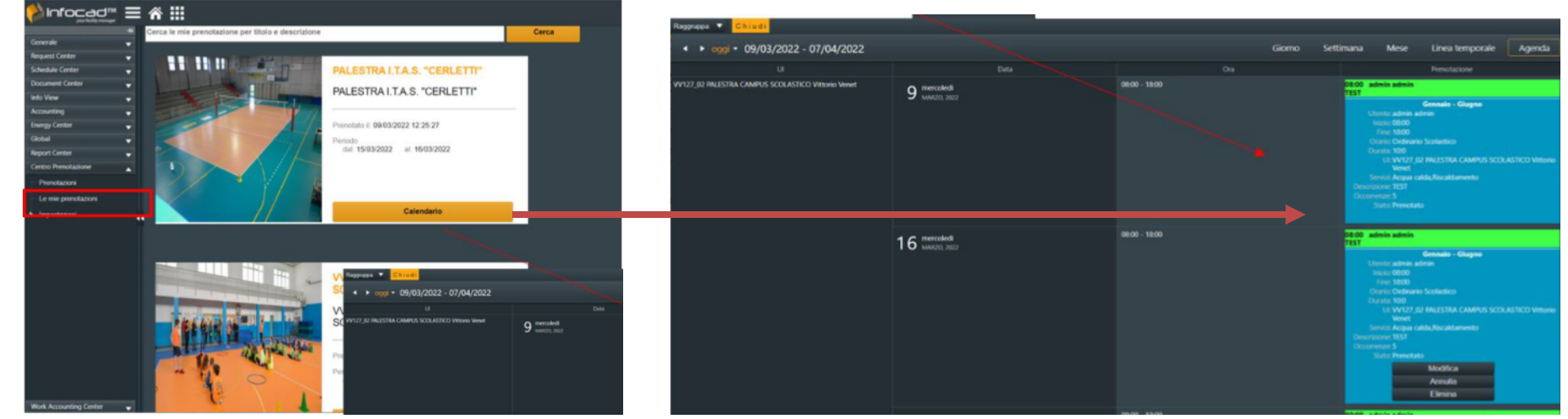

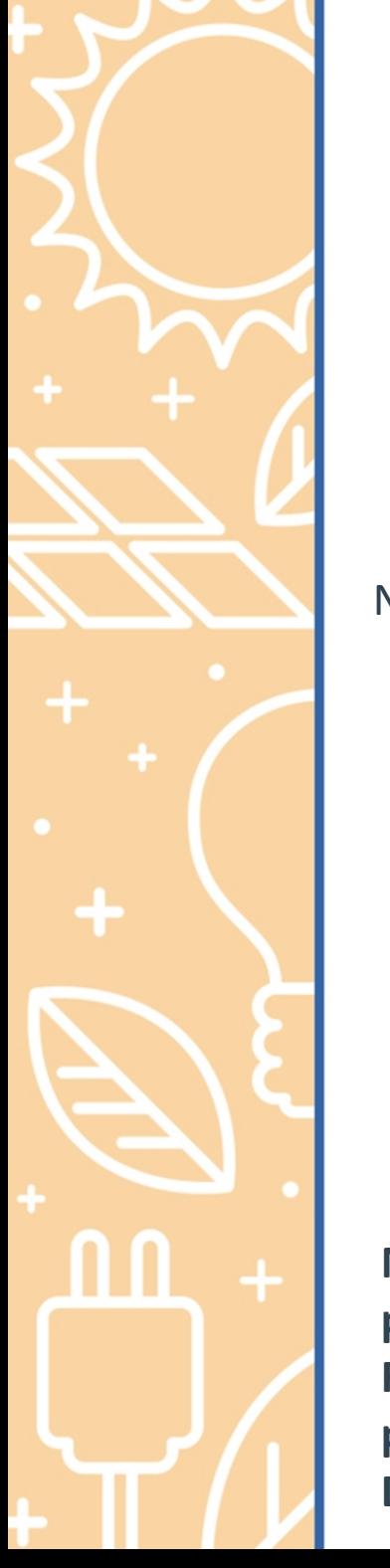

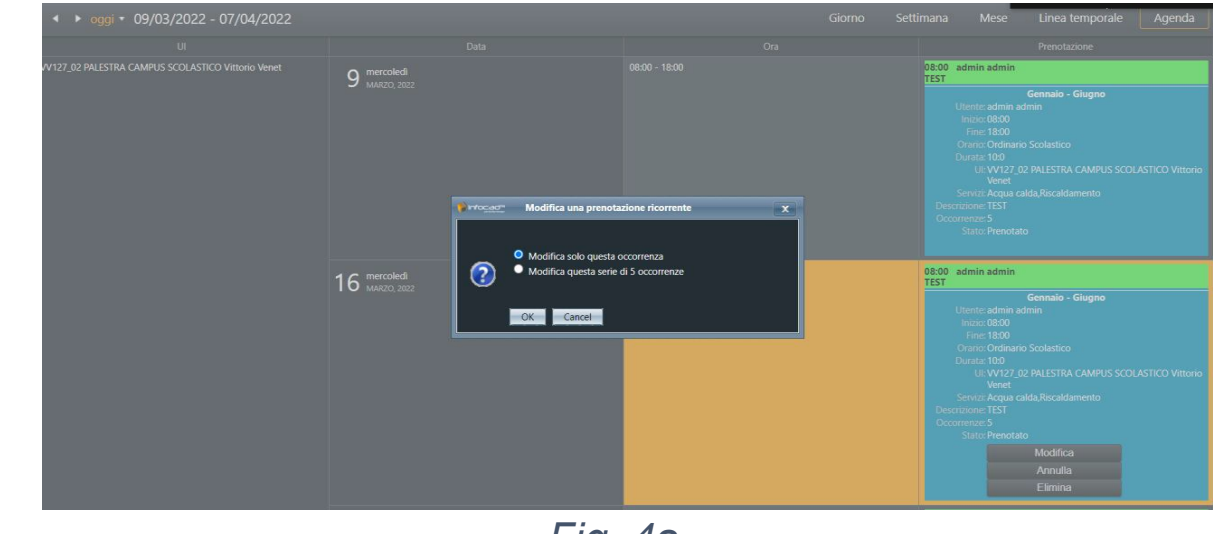

*Fig. 4a*

Nella gestone delle prenotazioni è possibile fare le azioni indicate nella Fig.5 sotostante:

**- Modifca**: è possibile modifcare il detaglio della prenotazione oltre che il range temporale;

- **Annulla**: è possibile annullare la prenotazione, con almeno 3 giorni di anticipo, lasciando a calendario l'informazione che la stessa era stata precedentemente effettuata;

- **Elimina**: è possibile eliminare la prenotazione, con almeno 3 giorni di anticipo, senza lasciare a calendario l'informazione che la stessa era stata precedentemente efetuata. *Fig. 5*

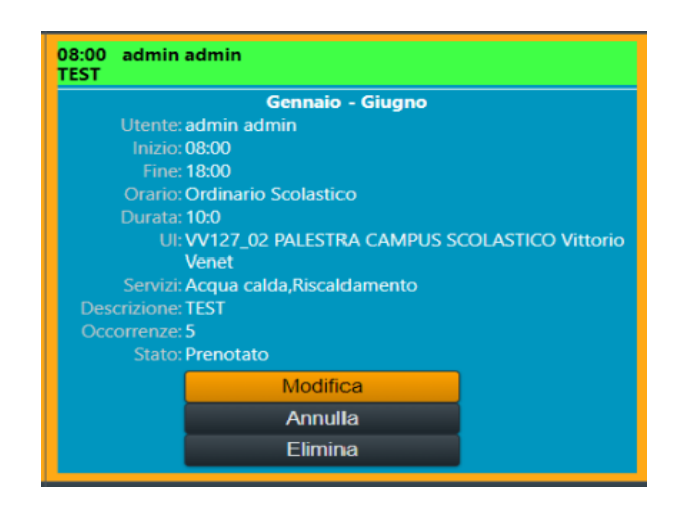

NB: Le attività didattiche dell'Istituto Scolastico, come previsto nelle convenzioni per le palestre Provincia/Comuni, hanno sempre la priorità sull'uso extrascolastico. Per i Referenti Scolastici Infocad è stata implementata l'azione di SOVRASCRIZIONE della **prenotazione su quelle efetuate dai referent comunali se diformi dall'assenso del Dirigente Scolastico.** 

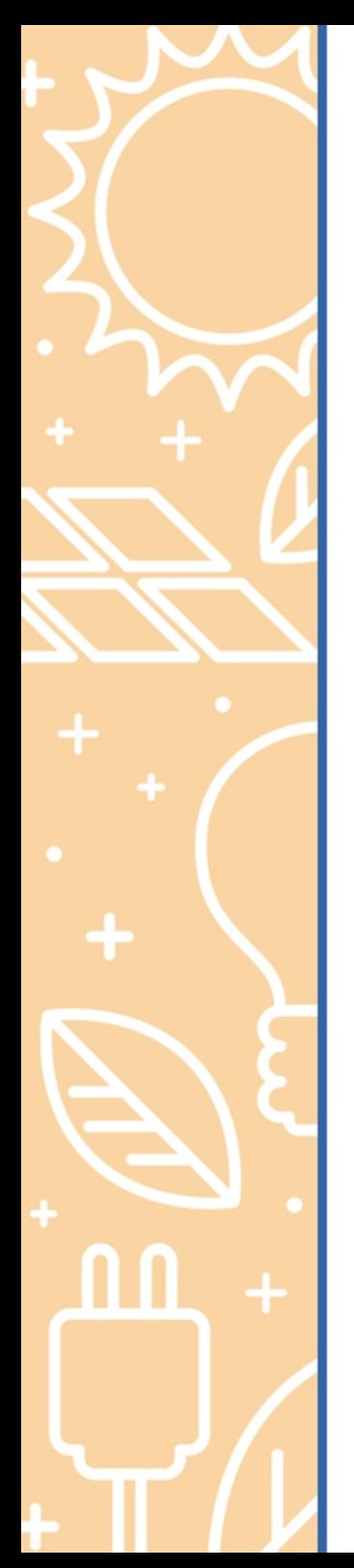

### **REPORT DELLE PRENOTAZIONI EFFETTUATE**

Da Modulo **Report Center**, cliccando su **Prenotazioni Palestre** è possibile consultare tute le prenotazioni delle palestre di competenza **Report Center** 

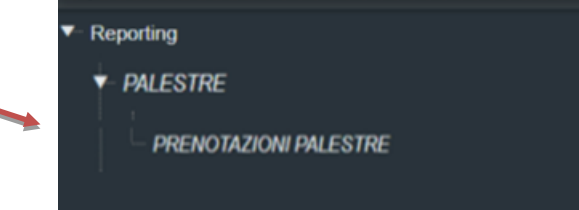

Dopo aver visualizzato il report è possibile esportarlo in excel o altri formati cliccando sul pulsante a fianco dell'intestazione del report in alto a sinistra del video:

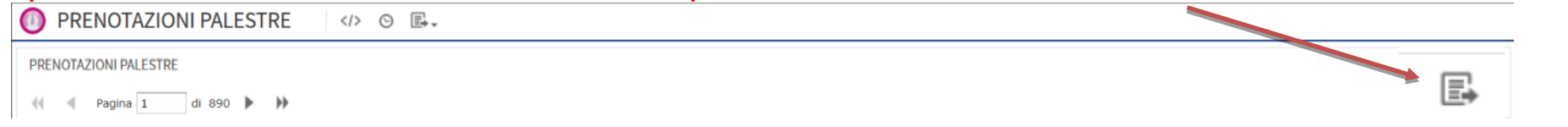

Dopo aver estratto il report è possibile eseguire delle ricerche o inserire dei filtri ad esempio per **Data**, **Associazione**, **Tipo di Orario** e **Periodo** , cliccando sulle relatie colonne:

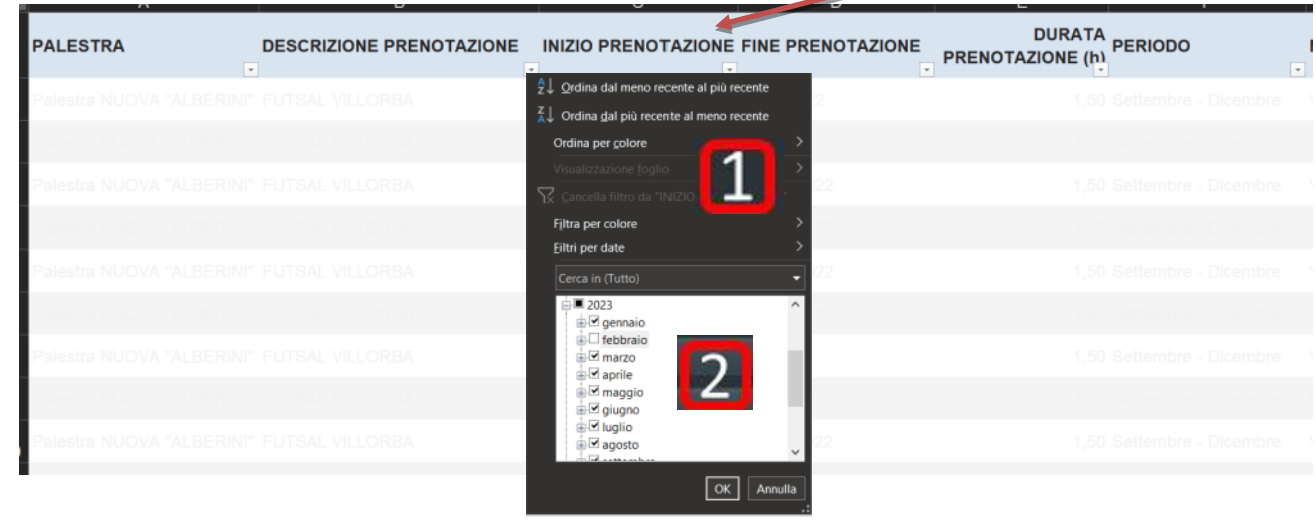

*Fig. 5*

**PROVINCIA DI TREVISO** ы

# **GRAZIE PER L'ATTENZIONE**

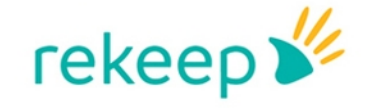

**APLEONA** 

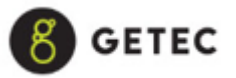